# **ActiveBoards als Unterrichtsmittel**

Stand 09.03.2021

Die Klassenzimmer mit der Raumkennung "C" sind mit ActiveBoards ausgestattet. (Ausnahme: EDV-Räume).

Ein ActiveBoard dient als:

- Whiteboard / Tafel
- Bildschirm für Präsentationen und Filme
- Computer für das Zeigen von Internetseiten (integriert ist ein Rechner mit Android-Oberfläche und Chromium-Browser)

Ein ActiveBoard ist zu bedienen wie ein übergroßer Touchscreen mit den Fingern oder Eingabestiften, so wie Sie es von einem Smartphone kennen.

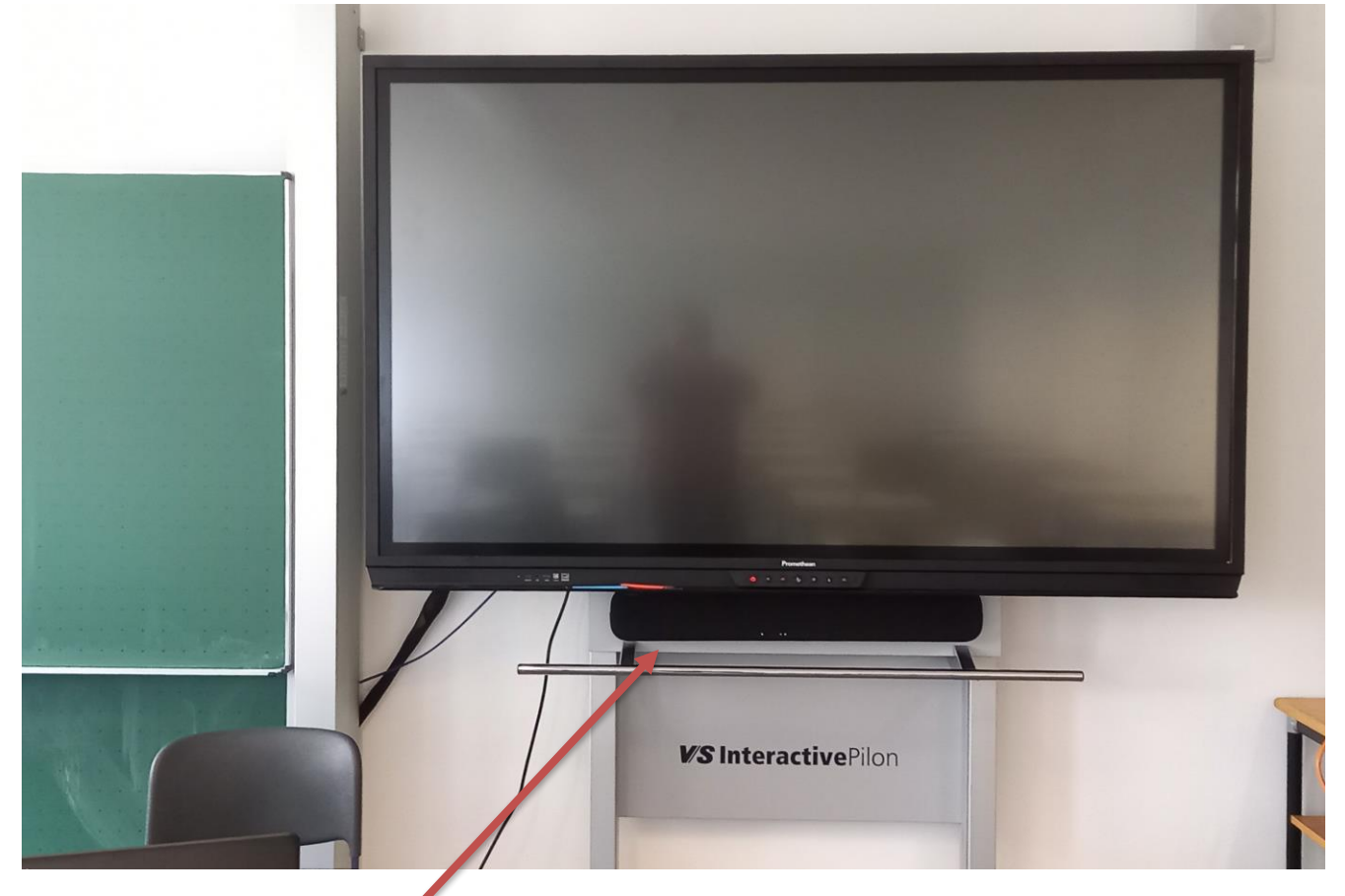

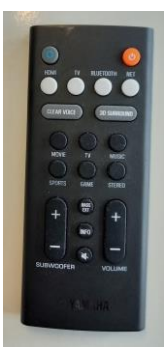

Zusätzlich gibt es einen Bluetooth-Lautsprecher unterhalb der Tafel, der für die Wiedergabe von Musik oder Dialogen für Sprachkurse genutzt werden kann. Für den Lautsprecher gibt es eine Fernbedienung

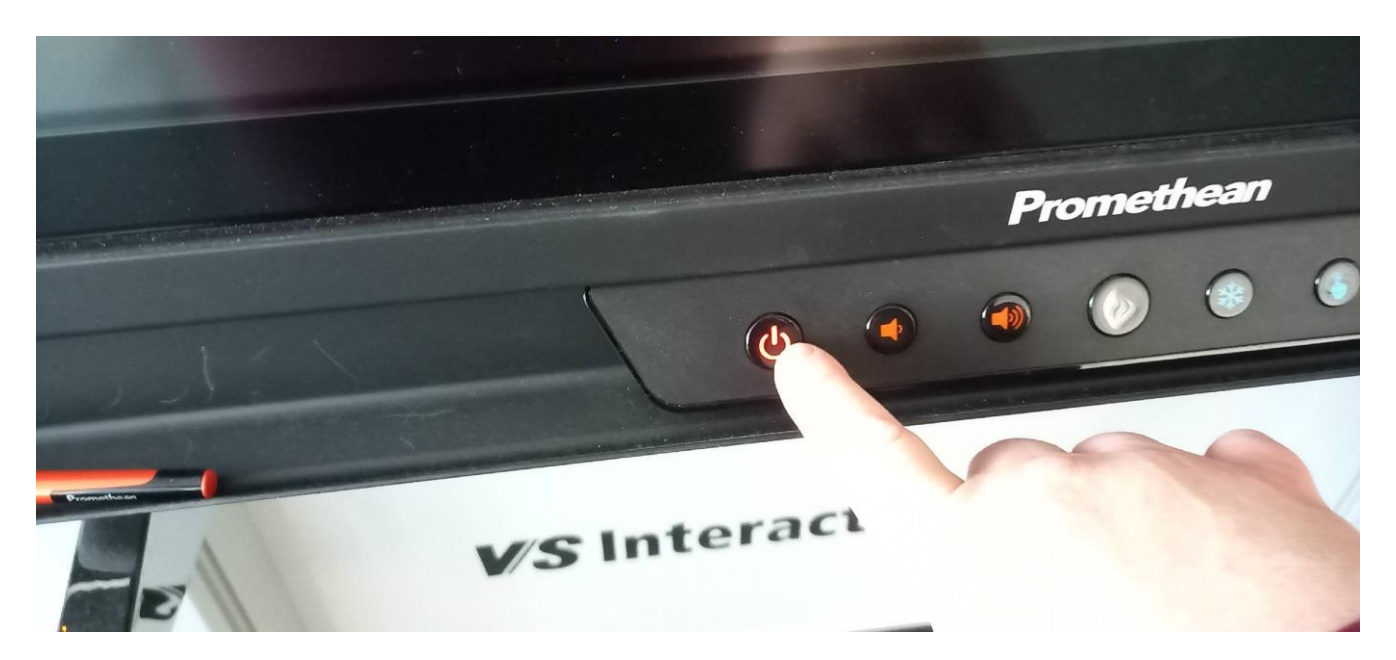

Schalten Sie das ActiveBoard ein:

# **1. Lehrer-PC im Raum:**

Mit dem ActiveBoard ist der Lehrer-PC im Raum fest verbunden. Dieser eignet sich auch am besten für die Wiedergabe von Filmen und Internetvideos (flüssige, ruckelfreie Bildwiedergabe).

Wenn Sie noch keinen Login für den Lehrer-PC haben, wenden Sie sich bitte ans vhs-Büro (Michael Hagn).

- 1. Lehrer-PC einschalten
- 2. ActiveBoard einschalten
- 3. Melden Sie sich am Lehrer-PC an.
- 4. Schalten Sie am ActiveBoard auf den Eingang HDMI 3 um

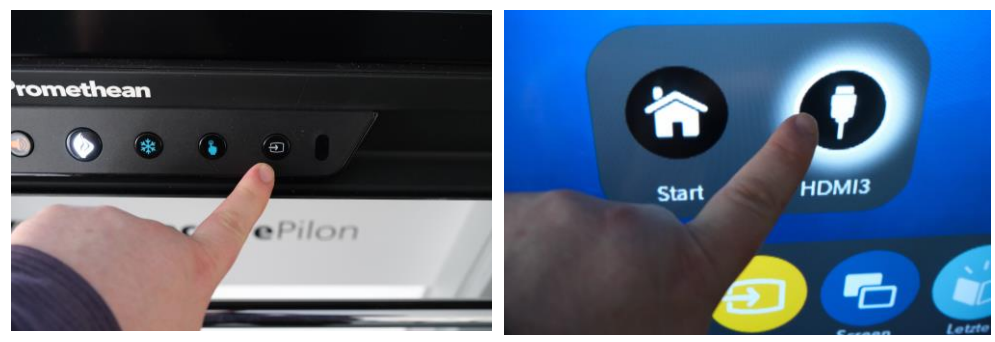

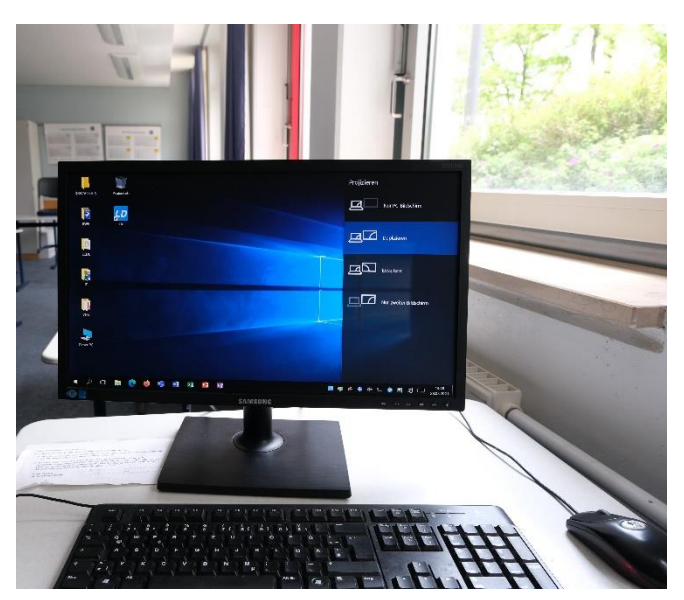

5.Bildeinstellung:

Mit der Tastenkombination ..Windows-Taste" plus ..P" rufen Sie das Einstellungsmenü "Projektion" auf.

Wenn Sie "Duplizieren" wählen zeigen die ActiveBoard und der Computermonitor dasselbe Bild.

6. Schalten Sie Bluetooth-Box mit der Fernbedienung ein und schalten Sie auf TV um, dann wird der Ton vom PC über diesen Lautsprecher wiedergegeben.

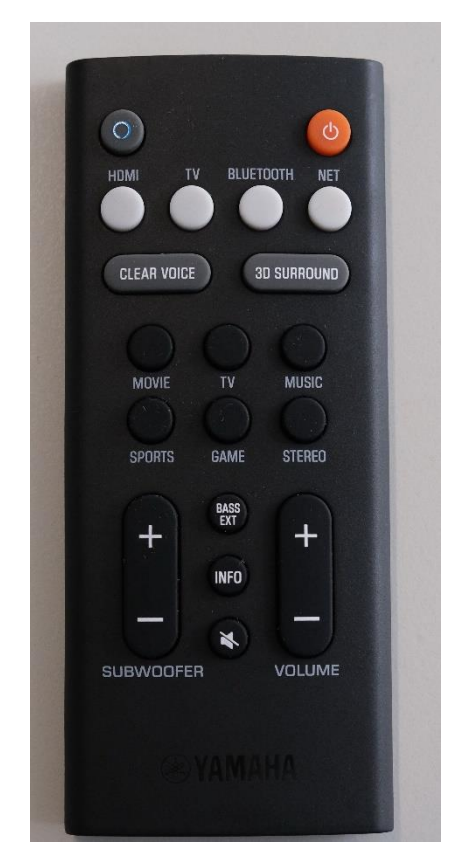

Wenn es so scheint, dass der Rechner nicht startet, kann es daran liegen, dass am Lehrer-PC vor dem Herunterfahren eingestellt wurde, dass der Rechner sein Bild nur an die ActiveBoard weiterleitet.

In diesem Fall bitte:

- am ActiveBoard auf den Eingang HDMI 3 umschalten
- am Lehrer PC mit der Tastenkombination "Windows-Taste" plus "P" rufen Sie das Einstellungsmenü "Projektion" auf.
- Wenn Sie "Duplizieren" wählen zeigen die ActiveBoard und der Computermonitor dasselbe Bild.

Um auf dem Lehrer-PC eigene Inhalte nutzen zu können, gibt es folgende Möglichkeiten:

**Hinterlegen Sie Ihre Inhalte in einem Cloud-Dienst wie Dropbox** (kostenloser Speicher bis 2 GB). Bestimmte Inhalte können Sie dann auch an Ihre Kursteilnehmer freigeben, damit diese sich z.B. Übungen oder Hausaufgaben herunterladen können.

**Nutzen Sie die vhs cloud.** Ihre Kurse können in der vhs cloud angelegt werden. Wenn sich dann Ihre Teilnehmer in der Cloud registrieren und Sie Ihre Teilnehmer für den Kurs freischalten können Sie in der Dateiablage des Kurses ebenfalls Unterlagen, Bilder und Dateien für Ihre Teilnehmer hinterlegen.

# **2. Dokumentenkamera nutzen**

1. Dokumentenkamera einschalten

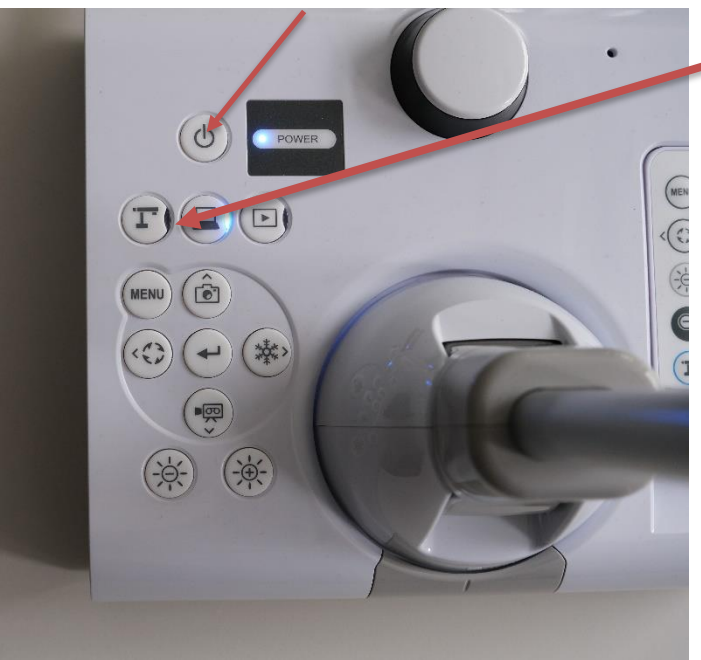

- 
- 2. ActiveBoard einschalten<br>3. die Kamera muss Kamera muss auf "Dokumentenkamera" geschaltet sein

Am ActiveBoard auf HDMI 2 umschalten

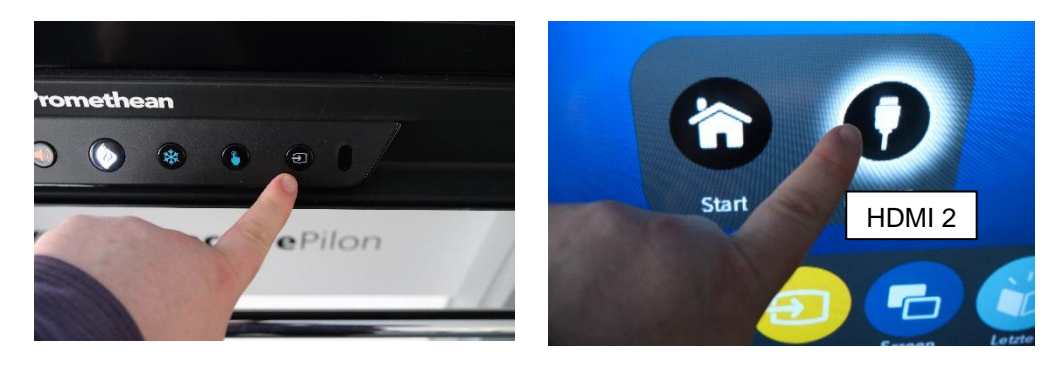

# **3. Eigener Laptop /Tablet**

Sie können alternativ zum Lehrer-PC auch Ihren eigenen Laptop oder ein Tablet mit dem ActiveBoard verbinden.

Da eine drahtlose Verbindung, exklusiv für die vhs, die mit den Active Boards verbunden ist nicht mehr zur Verfügung steht, kann keine drahtlose Übertragung von einem Tablet, Smartphone oder Laptop auf die Active Boards erfolgen.

Wollen Sie Ihren eigenen Laptop einsetzen muss dieser per HDMI-Kabel verbunden werden. Bei Tablets kann dies mittels eines Adapters vom Tablet auf eine HDMI-Buchse erfolgen.

Damit Sie mit Ihrem privaten Gerät Zugriff auf das Internet haben, wurde das kostenlose BayernWlan in der Realschule eingerichtet.

# Die SSID lautet: **GHRS-BayernWLAN**

Ein Passwort ist nicht erforderlich.

Einfach damit verbinden, kurz warten, bis sich die Anmeldeseite von Vodafone aufbaut, einloggen und fertig.

Wenn sie nun Ihren Laptop mit dem Active-Board verbinden wollen ziehen Sie dazu das HDMI-Kabel von der Dokumentenkamera aus dem HDMI-Out (HDMI-Ausgang) ab und verbinden Sie den Stecker mit der HDMI-Buchse Ihres Laptops oder dem Adapter.

Schalten Sie am Active-Board um auf HDMI 2 um.

Bildeinstellung an Ihrem Laptop:

Mit der Tastenkombination "Windows-Taste" plus "P" rufen Sie das Einstellungsmenü "Projektion" auf.

Wenn Sie "Duplizieren" wählen, zeigen die ActiveBoard und der Monitor Ihres Laptops dasselbe Bild.

WICHTIG: Nach dem Ende Ihrer Stunde müssen Sie das HDMI-Kabel unbedingt wieder in der Dokumentenkamera einstecken.

Achten Sie darauf, dass Sie den HDMI-Out (HDMI-Ausgang) der Kamera mit dem Kabel verbinden und nicht den Eingang!!!

Normalerweise wird über das HDMI-Kabel auch die Tonübertragung angekoppelt und der Ton über die eingebauten Lautsprecher des ActiveBoards wiedergegeben.

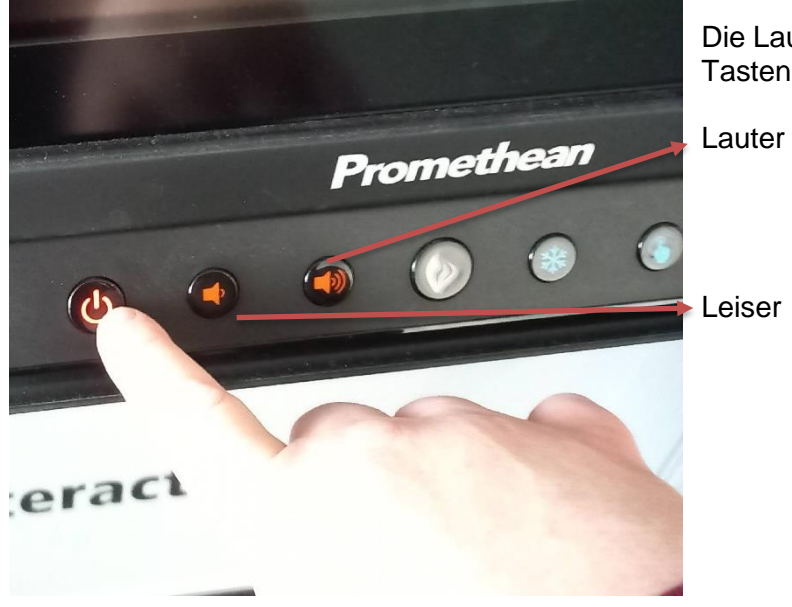

Die Lautstärke regeln Sie dann an diesen beiden Tasten

**Sollte dies nicht funktionieren**, koppeln Sie bitte zusätzlich Ihr Gerät per Bluetooth an den Lautsprecher an, der unter dem ActiveBoard montiert ist.

Schalten Sie dazu den Lautsprecher mit der Fernbedienung ein.

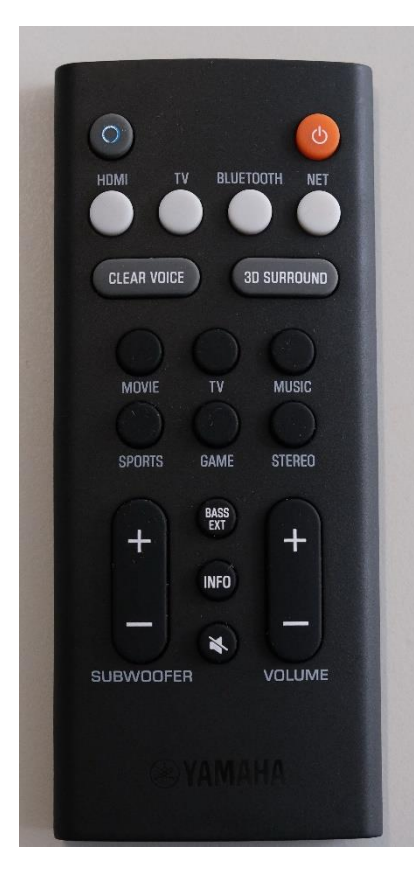

HDMI = Ton aus dem HDMI-Eingang an der Front des ActiveBoards

TV = Ton aus dem Lehrer-PC

Bluetooth = Ton aus dem Laptop oder Tablet/Smartphone

Leiten Sie dann die Koppelung auf Ihrem Gerät ein.

Der Lautsprecher identifiziert sich als

Yamaha YAS-109.

Über diese Fernbedienung können Sie dann auch die Lautstärke des Bluetooth-Lautsprechers steuern.

# Beispiel Win10 Laptop

Systemsteuerung aufrufen – Bluetooth und andere Geräte

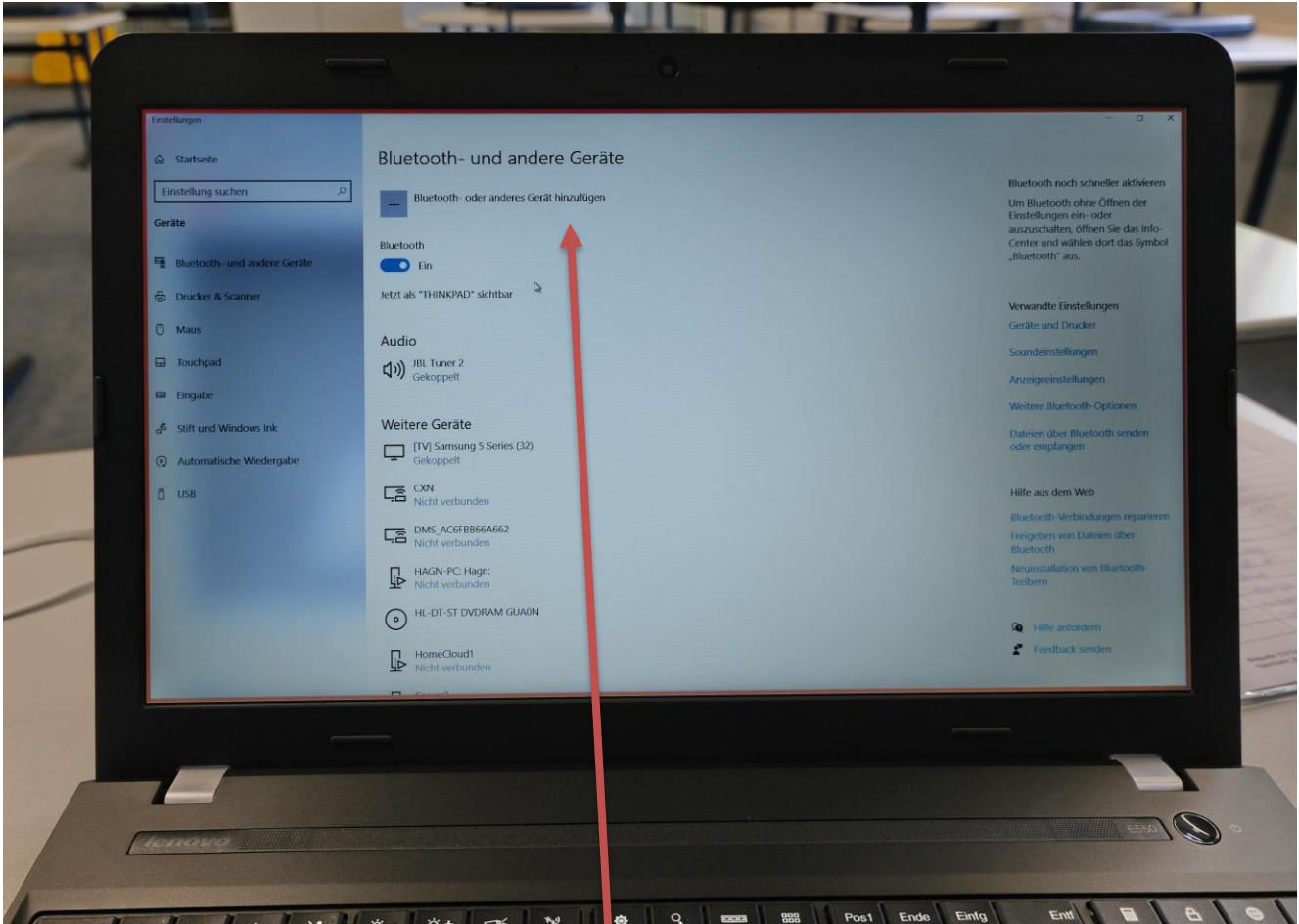

Klicken Sie auf Bluetooth oder andere Geräte hinzufügen und wählen Sie Mäuse, Tastaturen Stifte oder Audiogeräte… aus und nach einer kurzen Wartezeit das Gerät Yamaha YAS-109

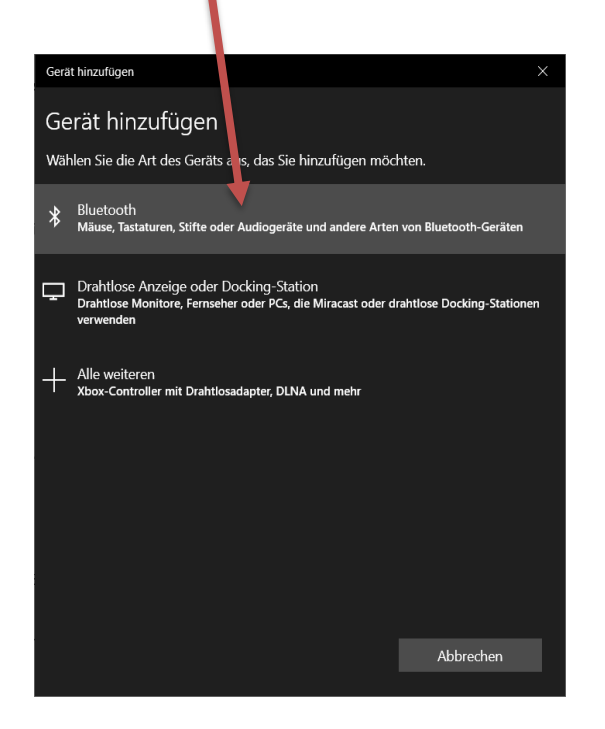

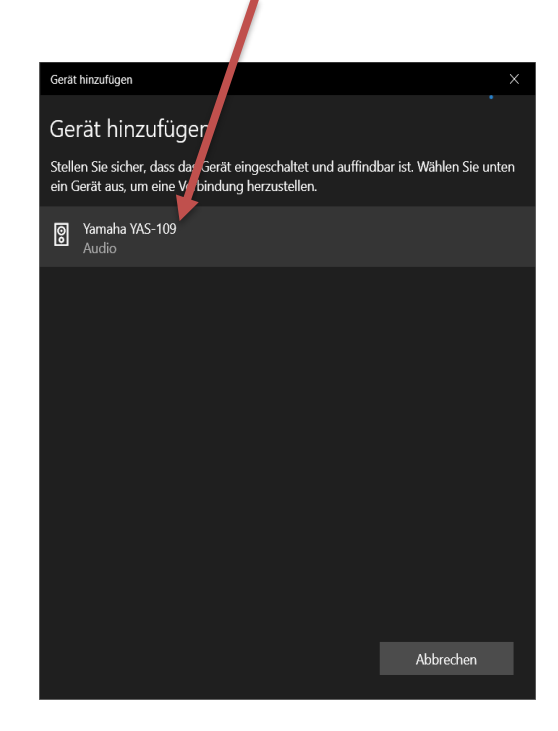

Bitte nicht vergessen! Gerät am Ende wieder trennen / entfernen und beim nächsten Mal wieder verbinden, sonst kann es vorkommen, dass die Tonwiedergabe zu Hause nach dem Bluetooth-Lautsprecher sucht.

#### **Weitere Anwendungen**

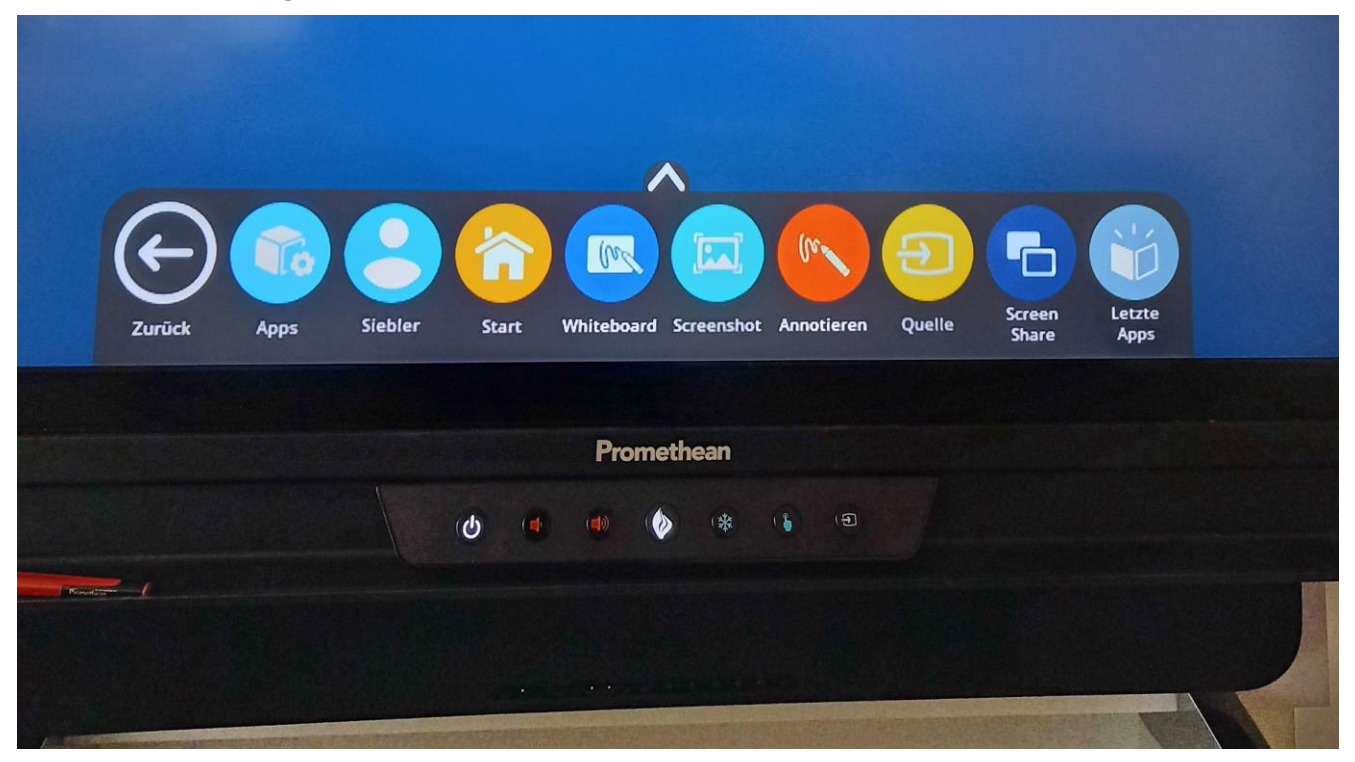

Tippen Sie unten auf dem ActiveBoard auf den Winkel der nach oben zeigt und die Menüleiste wird eingeblendet. Wählen Sie "Whiteboard"

Hier haben Sie Zugriff auf die Whiteboard auf die Whiteboard auf die Whiteboard auf die Whiteboard auf die Whiteboard  $\Box$  $\frac{1}{2}$ 田 画 Halla!<br>Willkommen  $\bullet$ **8008**  $\triangleq$  $\blacksquare \blacksquare \blacksquare \blacksquare \blacksquare \blacksquare \blacksquare \blacksquare \blacksquare \blacksquare$ 

Die App *Whiteboard* ist zu bedienen wie ein übergroßer Touchscreen mit den Fingern oder Eingabestiften, so wie Sie es von einem Smartphone kennen.

In der Menüleiste rechts können Sie Lineaturen, Farben, Lineale, Stiftstärken und andere Werkzeuge wählen und alles mit den Eingabestiften auf die Tafel schreiben.

Mit den Fingern können Sie Einträge markieren, verschieben und verändern. Sie können auf der Bildfläche nach oben und unten scrollen.

Zum Löschen nehmen Sie ein Papierhandtuch und wischen über die Tafel. Der Eintrag wird gelöscht.